# Oracle® Banking Microservices Architecture Party Configurations User Guide

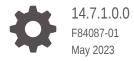

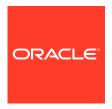

Oracle Banking Microservices Architecture Party Configurations User Guide, 14.7.1.0.0

F84087-01

Copyright © 2020, 2023, Oracle and/or its affiliates.

This software and related documentation are provided under a license agreement containing restrictions on use and disclosure and are protected by intellectual property laws. Except as expressly permitted in your license agreement or allowed by law, you may not use, copy, reproduce, translate, broadcast, modify, license, transmit, distribute, exhibit, perform, publish, or display any part, in any form, or by any means. Reverse engineering, disassembly, or decompilation of this software, unless required by law for interoperability, is prohibited.

The information contained herein is subject to change without notice and is not warranted to be error-free. If you find any errors, please report them to us in writing.

If this is software, software documentation, data (as defined in the Federal Acquisition Regulation), or related documentation that is delivered to the U.S. Government or anyone licensing it on behalf of the U.S. Government, then the following notice is applicable:

U.S. GOVERNMENT END USERS: Oracle programs (including any operating system, integrated software, any programs embedded, installed, or activated on delivered hardware, and modifications of such programs) and Oracle computer documentation or other Oracle data delivered to or accessed by U.S. Government end users are "commercial computer software," "commercial computer software documentation," or "limited rights data" pursuant to the applicable Federal Acquisition Regulation and agency-specific supplemental regulations. As such, the use, reproduction, duplication, release, display, disclosure, modification, preparation of derivative works, and/or adaptation of i) Oracle programs (including any operating system, integrated software, any programs embedded, installed, or activated on delivered hardware, and modifications of such programs), ii) Oracle computer documentation and/or iii) other Oracle data, is subject to the rights and limitations specified in the license contained in the applicable contract. The terms governing the U.S. Government's use of Oracle cloud services are defined by the applicable contract for such services. No other rights are granted to the U.S. Government.

This software or hardware is developed for general use in a variety of information management applications. It is not developed or intended for use in any inherently dangerous applications, including applications that may create a risk of personal injury. If you use this software or hardware in dangerous applications, then you shall be responsible to take all appropriate fail-safe, backup, redundancy, and other measures to ensure its safe use. Oracle Corporation and its affiliates disclaim any liability for any damages caused by use of this software or hardware in dangerous applications.

Oracle®, Java, and MySQL are registered trademarks of Oracle and/or its affiliates. Other names may be trademarks of their respective owners.

Intel and Intel Inside are trademarks or registered trademarks of Intel Corporation. All SPARC trademarks are used under license and are trademarks or registered trademarks of SPARC International, Inc. AMD, Epyc, and the AMD logo are trademarks or registered trademarks of Advanced Micro Devices. UNIX is a registered trademark of The Open Group.

This software or hardware and documentation may provide access to or information about content, products, and services from third parties. Oracle Corporation and its affiliates are not responsible for and expressly disclaim all warranties of any kind with respect to third-party content, products, and services unless otherwise set forth in an applicable agreement between you and Oracle. Oracle Corporation and its affiliates will not be responsible for any loss, costs, or damages incurred due to your access to or use of third-party content, products, or services, except as set forth in an applicable agreement between you and Oracle.

# Contents

## Preface

|   | Audience                              | \    |
|---|---------------------------------------|------|
|   | Related Documents                     | \    |
|   | Conventions                           | \    |
|   | Acronyms and Abbreviations            | V    |
|   | List of Topic                         | V    |
|   | Symbols and Icons                     | V    |
|   | Basic Actions                         | V    |
|   | Screenshot Disclaimer                 | Vi   |
| 1 | Configurations                        |      |
|   | 1.1 Address Management                | 1-2  |
|   | 1.2 Credit Rating Agency              | 1-4  |
|   | 1.2.1 Create Credit Agency            | 1-5  |
|   | 1.2.2 View Credit Agency              | 1-6  |
|   | 1.3 Entity Maintenance                | 1-6  |
|   | 1.4 Host Configuration                | 1-8  |
|   | 1.5 Location Maintenance              | 1-9  |
|   | 1.6 Mask Maintenance                  | 1-10 |
|   | 1.7 Organization Maintenance          | 1-12 |
|   | 1.8 Customer Access Group             | 1-13 |
|   | 1.9 PII Masking Maintenance           | 1-15 |
|   | 1.10 Properties Maintenance           | 1-19 |
|   | 1.11 System Maintenance               | 1-21 |
|   | 1.12 Service Level Agreements (SLA)   | 1-23 |
|   | 1.12.1 Setup Service Level Agreements | 1-23 |
|   | 1.12.2 OBRH Configurations            | 1-23 |
|   | 1.12.3 Core Maintenance               | 1-23 |
|   | 1.12.4 Branch Working Time Setup      | 1-26 |
|   | 1.13 SLA Calculation                  | 1-26 |
|   | 1.14 SLA Widgets                      | 1-27 |
|   | 1.15 Dynamic Task Allocation          | 1-28 |
|   |                                       |      |

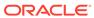

| 1.15.1       | Setup Dynamic Task Allocation                         | 1-29 |
|--------------|-------------------------------------------------------|------|
| 1.15.2       | 1.1 Plato Configuration                               | 1-29 |
| 1.15.3       | L.2 Fact Creation                                     | 1-30 |
| 1.15.3       | L.3 Rule Creation                                     | 1-31 |
| 1.15.3       | 1.4 Rule Group Creation                               | 1-32 |
| 1.15.3       | L.5 Entry in TASK_CONFIG table                        | 1-33 |
| 1.15.2       | Task Allocation Process                               | 1-34 |
| 1.15.3       | Postman Collection for Rules APIs                     | 1-34 |
| 1.16 Multi-L | evel Authorization                                    | 1-35 |
| 1.16.1       | Setup Multi-Level Authorization                       | 1-35 |
| 1.16.2       | Additional Field Configuration                        | 1-39 |
| 1.16.3       | Jpload Source for Common Core (CMC) Party Replication | 1-41 |
| 1.17 Region  | nal Configuration                                     | 1-42 |
|              |                                                       |      |
| Index        |                                                       |      |

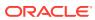

## **Preface**

This topic contains the following subtopics:

- Audience
- Related Documents
- Conventions
- Acronyms and Abbreviations
- List of Topic
- Symbols and Icons
- Basic Actions
- Screenshot Disclaimer

## **Audience**

This guide is intended for

- 1. Implementation team for Day Zero Maintenance of configuration in Oracle Banking Party
- 2. Bank's Team responsible for Maintenance of configurations in Oracle Banking Party as part of sustenance process

## **Related Documents**

For more information, see these Oracle resources:

- Getting Started User Guide
- Oracle Banking Common Core User Guide
- Oracle Banking Security Management System User Guide

## Conventions

The following text conventions are used in this document:

| Convention | Meaning                                                                                                    |
|------------|----------------------------------------------------------------------------------------------------|
| boldface   | Boldface type indicates graphical user interface elements associated with an action, or terms defined in text or the glossary.         |
| italic     | Italic type indicates book titles, emphasis, or placeholder variables for which you supply particular values.                          |
| monospace  | Monospace type indicates commands within a paragraph, URLs, code in examples, text that appears on the screen, or text that you enter. |

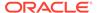

# Acronyms and Abbreviations

The list of the acronyms and abbreviations that you are likely to find in the guide are as follows:

Table 1 Acronyms and Abbreviations

| Abbreviation | Description                         |
|--------------|-------------------------------------|
| PII          | Personally Identifiable Information |

# List of Topic

This guide is organized into the following topic:

Table 2 List of Topic

| Торіс          | Description                                                                                                    |
|----------------|----------------------------------------------------------------------------------------------------|
| Configurations | This topic provides an overview of the Configuration Maintenance in Oracle Banking Party and covers the actions to be performed during Configuration Maintenance. |

# Symbols and Icons

The following are the symbols you are likely to find in this guide:

Table 3 Symbols and Icons

| Symbol/Icon               | Function      |  |
|---------------------------|---------------|--|
| +                         | Add icon      |  |
| <edit></edit>             | Edit icon     |  |
| <delete></delete>         | Delete icon   |  |
| <calendar></calendar>     | Calendar icon |  |
| ×                         | Close icon    |  |
| <sub>∠</sub> <sup>7</sup> | Expand view   |  |
| 10.                       | Maximize      |  |
| all.                      | Minimize      |  |

## **Basic Actions**

Most of the screens contain buttons to perform all or few of the basic actions. The following table gives a snapshot of them:

**Table 4 Basic Actions** 

| Action         | Description                                                                                                    |
|----------------|----------------------------------------------------------------------------------------------------|
| Cancel         | On click of Cancel, the system will ask for confirmation and on confirming the task will be closed without saving the data.                                                                                                    |
| Next           | On click of Next, the details of the captured will be saved and then system will move to the next screen. If mandatory fields have not been captured, system will display error until the mandatory fields have been captured. If mandatory fields have not been captured, system will display error until the mandatory fields have been captured. |
| Back           | On click of Back, the details of the captured will be saved and then system will move to the previous screen.                                                                                                    |
| Save and Close | On click of Save and Close, the captured details will be saved. If mandatory fields have not been captured, system will display error until the mandatory fields are captured.                                                                                                    |

# Screenshot Disclaimer

Information used in the interface or documents are dummy, it does not exist in real world, and its only for reference purpose.

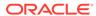

1

# Configurations

Configurations Maintenance is a process to setup and prepare to build application for enduser user. Configurations are commonly done as per the client and end-user requirements.

#### **Prerequisites:**

Specify **User ID** and **Password**, and login to **Home** screen. For information on login procedure, refer to the *Getting Started User Guide*.

This topic contains the following subtopics:

#### Address Management

Address management maintenance describes the systematic instructions to initiate and view the address maintenance.

#### Credit Rating Agency

Credit Rating Agency maintenance describes the systematic instruction to initiate and view the credit rating.

#### Entity Maintenance

This topic describes the systematic instructions to initiate and view the Entity maintenance.

#### Host Configuration

Host configuration is to configure the source systems for Retail Party View 360 information.

#### Location Maintenance

This topic describes the systematic instructions to initiate and view the Location maintenance.

#### Mask Maintenance

This topic describes the systematic instructions to initate and view the Mask maintenance.

#### Organization Maintenance

This topic describes the systematic instructions to initate and view the Organization maintenance.

#### Customer Access Group

This topic describes the information about the Customer Access Group configurations.

#### PII Masking Maintenance

This topic describes the systematic instructions to initate and view the PII Masking configurations.

#### Properties Maintenance

Properties maintenance describes the systematic instructions to view and update the key properties.

#### System Maintenance

System maintenance describes the systematic instructions to configure system behavior properties.

Service Level Agreements (SLA)

This topic describes the information about the Service Level Agreements.

SLA Calculation

This topic describes the information about the SLA Calculation.

SLA Widgets

This topic describes the information about the SLA Widgets.

Dynamic Task Allocation

This topic describes the information about the Dynamic Task Allocation.

Multi-Level Authorization

This topic describes the information about the Multi-Level Authorization.

Regional Configuration

Regional configuration framework is provided by Plato to enable and configure products within the Oracle Banking Microservices Architecture framework as per regional requirements.

## 1.1 Address Management

Address management maintenance describes the systematic instructions to initiate and view the address maintenance.

This screen is to enable financial institutions to configure address related requirements.

Using Address Management maintenance, the user can configure:

- Mandatory and optional address types
- Minimum address requirement

#### To initiate Address Management

- On Home screen, click Party Services. Under Party Services, click Maintenance.
- 2. Under Maintenance, click Address Management. Under Address Management, click View & Update Address Management.

The View & Update Address Management screen is displayed.

Figure 1-1 View and Update Address Management

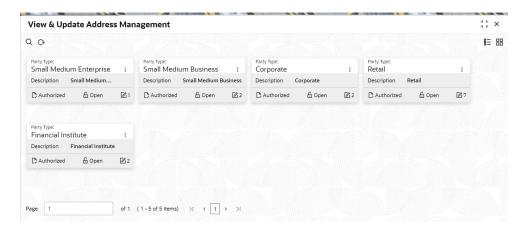

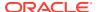

3. Select the required **Party Type**, and click **Unlock** to maintain address management configuration.

The Create Minimum Address screen is displayed.

Figure 1-2 Create Minimum Address

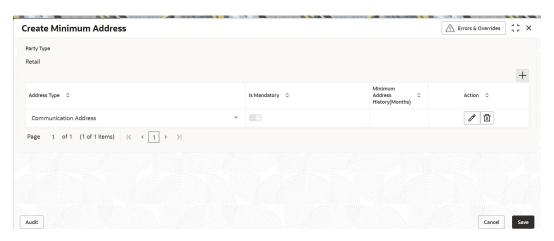

**4.** On the **Create Minimum Address** screen, specify the fields. For more information on fields, refer to the field description table.

Table 1-1 Create Address Management - Field Description

| Field        | Description                                                                                                    |
|--------------|----------------------------------------------------------------------------------------------------|
| Address Type | Select the address type from the drop-down list. The available options are:  Permanent Address Residential Address Communication Address Office Address                                                                                                    |
|              | <ul> <li>Note:</li> <li>This field is mandatory. In case of no configuration for an address type, the same will be optional during onboarding and amendment.</li> <li>The drop-down values are based on the configuration maintained in the Entity Code Maintenance screen.</li> </ul> |
| Is Mandatory | Enable toggle button if the address type is required to capture during party onboarding and amendment process. For more information, refer to the Table 1-2.                                                                                                    |

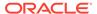

Table 1-1 (Cont.) Create Address Management - Field Description

| Field    | Description                                                                                                    |
|----------|----------------------------------------------------------------------------------------------------|
| (Months) | Provide a value to define what the minimum address history is required to be captured during party onboarding and amendment process. |
|          | Note:  This field accepts only a numeric value without a decimal place.                                                              |
| Action   | Click the necessary icon to edit, save, or delete a row.                                                                             |

Table 1-2 Behavior of Current Address Data Segment

| Is<br>Manda<br>tory | Minimum<br>Address<br>History        | Behavior                                                                                                    |
|---------------------|--------------------------------------|----------------------------------------------------------------------------------------------------|
| Enable<br>d         | 0 (Zero) Month<br>or No Value        | During the party onboarding and amendment, the respective address will be mandatorily captured without any minimum address history validation. |
| Enable<br>d         | Value starting from 1 Month and More | During the party onboarding and amendment, the respective address will be mandatory to be captured with minimum address history validation.    |
| Disabl<br>ed        | 0 (Zero) Month<br>or No Value        | During the party onboarding and amendment, address capture will be optional.                                                                   |

# 1.2 Credit Rating Agency

Credit Rating Agency maintenance describes the systematic instruction to initiate and view the credit rating.

This screen is to configure credit rating agencies as required during the Small and Medium Enterprise, Corporate, and Financial Institution Onboarding and Amendment process.

This topic contains the following subtopics:

- Create Credit Agency
   Create Credit Agency maintenance describes the systematic instruction to create
   the credit rating.
- View Credit Agency
   View Credit Agency maintenance describes the systematic instruction to view the
   credit rating.

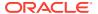

## 1.2.1 Create Credit Agency

Create Credit Agency maintenance describes the systematic instruction to create the credit rating.

This screen is to configure credit rating agencies as required during Small and Medium Enterprise, Corporate, and Financial Institution Onboarding and Amendment process.

#### **To Create Credit Agency Maintenance**

- 1. On Home screen, click Party Services. Under Party Services, click Maintenance.
- Under Maintenance, click Credit Rating Agency. Under Credit Rating Agency, click Create Credit Agency.

The **Create Credit Agency** screen is displayed.

Figure 1-3 Create Credit Agency

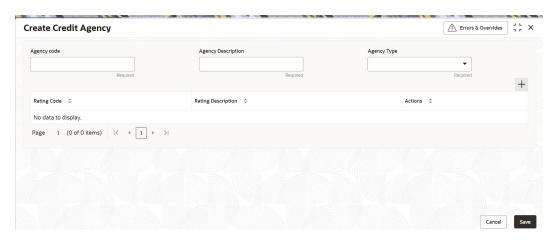

On the Create Rating Agency screen, specify the fields. For more information on fields, refer to the field description table.

Table 1-3 Credit Rating Agency - Field Description

| Field              | Description                                                                                    |  |
|--------------------|------------------------------------------------------------------------------------------------|--|
| Agency code        | Specify the agency code.                                                                       |  |
| Agency Description | Specify the description of the agency code.                                                    |  |
| Agency Type        | Select type of the agency from the drop-down list. The available values are: Internal External |  |
| Rating Code        | Specify the rating code of the credit agency.                                                  |  |
| Rating Description | Specify the description of the rating code.                                                    |  |
| Actions            | Click the necessary icon to perform the below actions:     Edit     Save     Delete            |  |

4. Click Save.

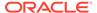

## 1.2.2 View Credit Agency

View Credit Agency maintenance describes the systematic instruction to view the credit rating.

This screen is to configure credit rating agencies as required during Small and Medium Enterprise, Corporate, and Financial Institution Onboarding and Amendment process.

#### To View Credit Agency Maintenance

- On Home screen, click Party Services. Under Party Services, click Maintenance.
- Under Maintenance, click Credit Rating Agency. Under Credit Rating Agency, click View Credit Agency.

The View Credit Agency screen is displayed.

Figure 1-4 View Credit Agency

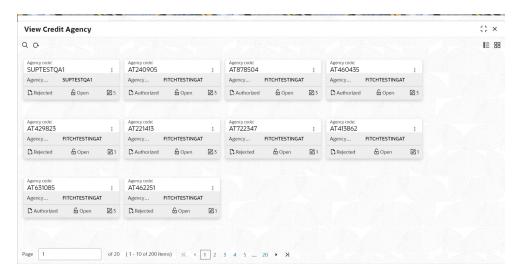

You can view a summary of the configured records for the credit agency details on this screen.

## 1.3 Entity Maintenance

This topic describes the systematic instructions to initiate and view the Entity maintenance.

Entity Maintenance enables the user to easily configure and maintain entity codes used in system from UI screen rather than inserting it in Database.

Using Entity Maintenance, the user will be able to

- Add, Delete and Modify entity codes
- · Add, Delete, Modify sub-entity codes for each of the entity codes

**Initiate Entity Maintenance** 

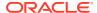

- 1. On Home screen, click Party Services. Under Party Services, click Maintenance.
- Under Maintenance, click Entity. Under Entity, click Create Entity.
   The Create Entity screen displays.

Figure 1-5 Create Entity

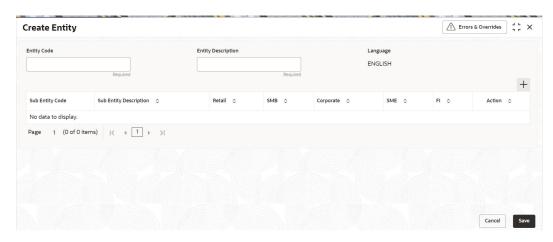

3. On **Create Entity** screen, specify the following attributes.

For more information on fields, refer to the field description table.

**Table 1-4** Create Entity - Field Description

| Field                     | Description                                                                                |
|---------------------------|--------------------------------------------------------------------------------------------|
| Entity Code               | Specify the entity code to be define with the list of drop-down values.                    |
| <b>Entity Description</b> | Specify the description of the entity code.                                                |
| Language                  | Language of the entity code.                                                               |
| Sub Entity Code           | Specify the Sub Entity Code for the selected Entity Code.                                  |
| Sub Entity Description    | Specify the description of Sub Entity Code.                                                |
| Retail                    | Enable toggle button if the sub-entity code is applicable for retails party.               |
| SMB                       | Enable toggle button if the sub-entity code is applicable for SMB party.                   |
| Corporate                 | Enable toggle button if the sub-entity code is applicable for corporate party.             |
| SME                       | Enable toggle button if the sub-entity code is applicable for SME party.                   |
| FI                        | Enable toggle button if the sub-entity code is applicable for financial institution party. |

- 4. Click + button to add Sub-entities for Entity Code.
- 5. Click Save.

#### **View Entity Maintenance**

Once the record is authorized by the checker, the user can view the Entity Maintenance.

6. On Home screen, click Party Services. Under Party Services, click Maintenance.

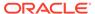

Under Maintenance, click Entity. Under Entity, click View Entity.
 The View Entity screen displays.

Figure 1-6 View Entity

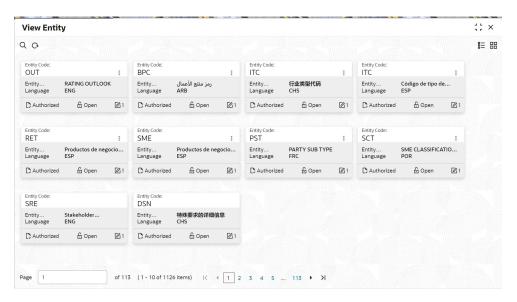

# 1.4 Host Configuration

Host configuration is to configure the source systems for Retail Party View 360 information.

#### To initiate Host Configuration

- On Home screen, click Party Services. Under Party Services, click Maintenance.
- Under Maintenance, click Host Config. Under Host Config, click View and Update Host Config.

The View and Update Host Config screen is displayed.

Figure 1-7 View and Update Host Config

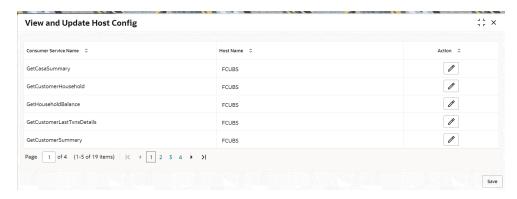

3. On the **View and Update Host Config** screen, specify the fields. For more information on fields, refer to the field description table.

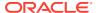

Table 1-5 Host Configuration - Field Description

| Field                 | Description                                              |  |
|-----------------------|----------------------------------------------------------|--|
| Consumer Service Name | Displays the consumer service name.                      |  |
| Host Name             | Displays the host name.                                  |  |
| Action                | Click the necessary icon to edit, save, or delete a row. |  |

4. Click Save.

## 1.5 Location Maintenance

This topic describes the systematic instructions to initiate and view the Location maintenance.

Location Maintenance enables the user to add, delete and modify Location Codes. Location Codes can be captured during party onboarding and amendment process to identify precise location of the customer. Location codes can be specific definition of locations within a specified area by the financial institutions.

#### **Initiate Location Maintenance**

- 1. On Home screen, click Party Services. Under Party Services, click Maintenance.
- Under Maintenance, click Location. Under Location, click Create Location.
   The Create Location screen displays.

Figure 1-8 Create Location

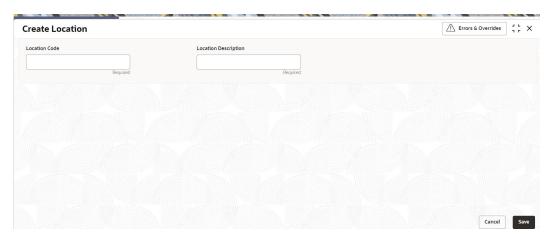

3. On Create Location screen, specify the following attributes.

For more information on fields, refer to the field description table.

**Table 1-6 Create Location - Field Description** 

| Field                | Description                                                                                              |
|----------------------|----------------------------------------------------------------------------------------------------|
| Location Code        | Specify the specific location code, which can be selected during Party onboarding and amendment process. |
| Location Description | Specify the description of the location code.                                                            |

Click Save to save the location code.

**View Location Maintenance** 

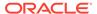

Once the record is authorized by the checker, the user can view the Location Maintenance.

- On Home screen, click Party Services. Under Party Services, click Maintenance.
- Under Maintenance, click Location. Under Location, click View Location.
   The View Location screen displays.

Figure 1-9 View Location

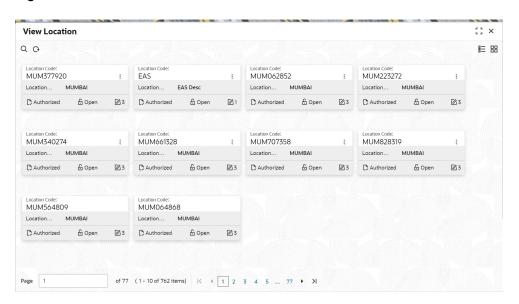

## 1.6 Mask Maintenance

This topic describes the systematic instructions to initate and view the Mask maintenance.

Mask Maintenance enables the user to create a mask for defining the Party Id format.

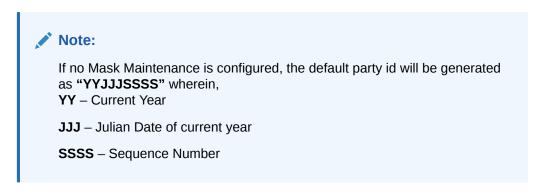

#### **Initiate Mask Code Maintenance**

- On Home screen, click Party Services. Under Party Services, click Maintenance.
- Under Maintenance, click Mask. Under Mask, click Create Mask.
   The Create Mask screen displays.

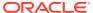

Figure 1-10 Create Mask

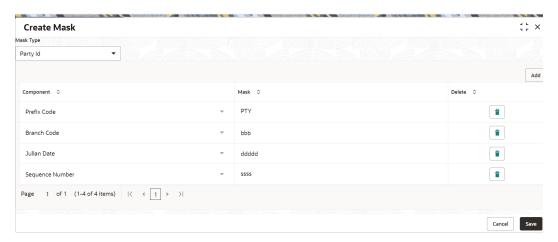

3. On **Create Mask** screen, specify the following attributes.

For more information on fields, refer to the field description table.

Table 1-7 Create Mask - Field Description

| Field     | Description                                                                                                    |  |  |
|-----------|----------------------------------------------------------------------------------------------------|--|--|
| Mask Code | Select the mask type as <b>Party Id</b> from the dropdown list.                                                                                                    |  |  |
| Component | Displays the attribute name added from the list.                                                                                                    |  |  |
| Mask      | Specify the total length of the mask, which is the sum of length of all the attributes in the mask cannot exceed 36 characters. If no mask is defined, a default mask – <b>PTYdddddssss</b> is applicable which includes: |  |  |
|           | a. Prefix with values PTY                                                                                                    |  |  |
|           | b. Julian Date (ddddd)                                                                                                    |  |  |
|           | c. Sequence Number (ssss) of length 4 characters                                                                                                    |  |  |
| Delete    | Click this icon to delete the added parameter.                                                                                                    |  |  |

- 4. Click **Add** button to add the parameters for the Party Id Mask.
- **5.** Add the following attributes:
  - a. Prefix Code (PTY) a prefix that can be attached to the party id. This attribute is optional and editable.
  - **b.** Branch Code (bbb) The branch code of the user logged in branch. This attribute is optional and non-editable.
  - **c.** Julian Date (ddddd) The Julian date in YYDDD format on which the party is being onboarded. This attribute is optional and non-editable.
  - d. Sequence Number (ssss) A sequence number that can be appended to the party id. The system will generate the sequence number based on the length defined in the mask. This attribute is mandatory and editable.
- 6. Click **Save** to save the party id mask.

#### **View Mask Maintenance**

Once the record is authorized by the checker, the user can view the Entity Maintenance.

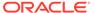

- On Home screen, click Party Services. Under Party Services, click Maintenance.
- 8. Under Maintenance, click Mask Management. Under Mask Management, click View Mask.

The View Mask screen displays.

Figure 1-11 View Mask

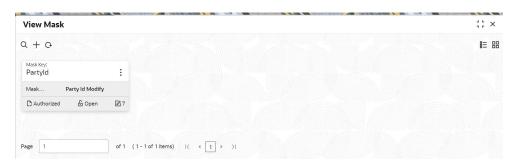

# 1.7 Organization Maintenance

This topic describes the systematic instructions to initate and view the Organization maintenance.

Organization Maintenance functionality allows user to add, delete and modify Organizations Codes and respective description of the Organization.

#### **Initiate Organization Maintenance**

- On Home screen, click Party Services. Under Party Services, click Maintenance.
- 2. Under Maintenance, click Organization. Under Organization, click Create Organization.

The **Create Organization** screen displays.

Figure 1-12 Create Organization

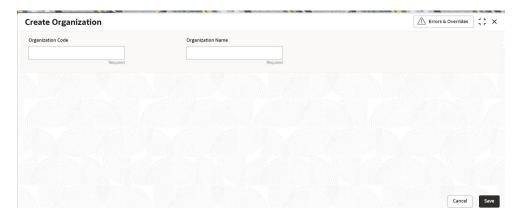

3. On **Create Organization** screen, specify the following attributes.

For more information on fields, refer to the field description table.

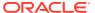

Table 1-8 Create Organization - Field Description

| Field                    | Description                                                                                                  |
|--------------------------|----------------------------------------------------------------------------------------------------|
| Organization Code        | Specify the specific Organization code, which can be selected during Party onboarding and amendment process. |
| Organization Description | Specify the name of the organization.                                                                        |

4. Click **Save** to save the Organization code.

#### **View Organization Maintenance**

Once the record is authorized by the checker, the user can view the Entity Maintenance.

- 5. On Home screen, click Party Services. Under Party Services, click Maintenance.
- 6. Under Maintenance, click Organization. Under Organization, click View Organization. The View Organization screen displays.

Figure 1-13 View Organization

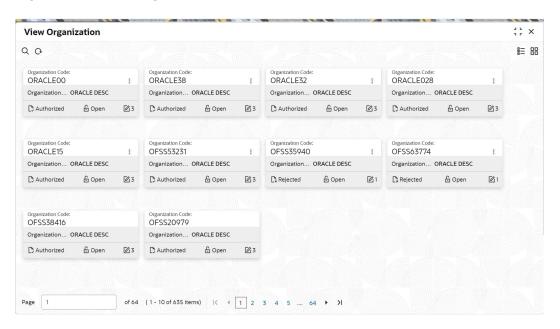

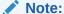

A records can be rejected by the authorizer for certain reasons. In such cases, the maintenance will be available to maker for updates and subsequent approval by the authorizer. For more information, refer to Getting Started User Guide.

## 1.8 Customer Access Group

This topic describes the information about the Customer Access Group configurations.

Customer access group functionality is part of privacy by design requirements. The customer access group will restrict unauthorized access by the users to details of customers within specific customer access groups such as High Net Worth, Sensitive etc.

#### **Customer Access Group Configuration:**

Step 1 – Create Customer Access Group (Core Maintenance)

Step 2 – Map Customer Access Group/s to User/s (SMS User Maintenance)

During Party Onboarding and Amendment process, based on the configuration, customer access group can be assigned updated by users.

Customer Access Group is applicable for all customer types – Retail, Small and Medium Business (SMB), Small and Medium Enterprise (SME), Corporate, Financial Institutions (FI).

#### **Example of Customer Access Group:**

- Access Groups: AccessGroup\_1, AccessGroup\_2,
- User: USER1, USER2
- Customers: CUST11, CUST12, CUST13, CUST21, CUST22, CUST23, CUST31, CUST32 & CUST33

Mapping of User and Access Group Restriction and Customer belongs to Access Group as follows:

| Table 1-9 A | ccess Group | Mapping |
|-------------|-------------|---------|
|-------------|-------------|---------|

| USER1            | USER2                          | USER3 & USER4    |  |
|------------------|--------------------------------|------------------|--|
| AccessGroup_1    | AccessGroup_2<br>AccessGroup_3 | •                |  |
| AccessGroup_1    | AccessGroup_2                  | AccessGroup_3    |  |
| CUST11<br>CUST12 | CUST21<br>CUST22               | CUST31<br>CUST32 |  |
| CUST13           | CUST23                         | CUST33           |  |

- USER1 will be able to access customer belonging to AccessGroup\_1 only. User will not be able to query CUST21, since CUST21 belongs to AccessGroup\_2 which is not allowed for user USER1.
- USER2 will be able to access customer belonging to AccessGroup\_2 and AccessGroup\_3. User will not be able to access CUST12 belongs to AccessGroup\_1 which is not allowed for this user.
- USER3 & USER4 both will be able to access customer belonging to AccessGroup\_3 only. User will not be able to access Cust11 or Cust21, belongs to AccessGroup\_1 & AccessGroup\_2 which is not allowed for this user.

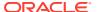

#### Note:

The customer access group is applicable for stakeholders also. A user will not be able to access details of a stakeholder linked to a party, if user does not have access to customer access group of the linked stakeholder.

For more details, refer to Oracle Banking Common Core User Guide and Oracle Banking Security Management System User Guide.

# 1.9 PII Masking Maintenance

This topic describes the systematic instructions to initate and view the PII Masking configurations.

Personally Identifiable Information (PII) Masking requirements is part of privacy by design requirements. PII functionality is to restrict unauthorized access by the users to personal information of customer by masking the PII information.

PII Information masking will be as follows

- PII access is enabled for the user PII information will be visible to the user.
- **PII access is disabled for the user** PII information will be visible as masked information as per defined masks.

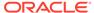

XXXXXXX (009916) - Retail Customer Pending Activities Pending Requests No record to display XXssica J JaXXX Signature April 2022 SMTWTF Contact Information XX, XXXXXXXXXXX, Chennai, XX No record to display C XXXX No record to display No record to display Fee Income Products Standing Instructions No record to display No record to display Verified 2018-03-30 Related to Other Custome

Figure 1-14 Sample Masked Information

Refer to **Oracle Banking Security Management System User Guide** for more details on enabling and disabling PII access for the user.

#### **Initiate PII Mask Management Configuration**

- 1. On Home screen, click Party Services. Under Party Services, click Maintenance.
- Under Maintenance, click PII Mask. Under PII Mask, click View and Update PII Mask.

The View and Update PII Mask screen displays.

Figure 1-15 View and Update PII Mask

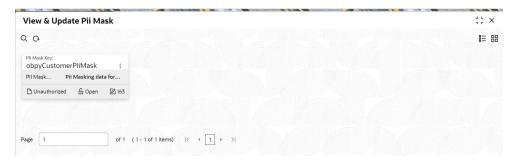

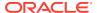

#### 3. Click Unlock.

The Create PII Mask screen displays.

Figure 1-16 Create PII Mask

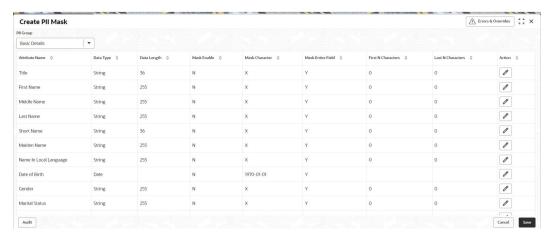

4. On Create PII Mask screen, select PII Group.

For more information on fields, refer to the field description table.

Table 1-10 Create PII Mask - Field Description

| Field     | Description                                                                              |  |
|-----------|------------------------------------------------------------------------------------------|--|
| PII Group | Select the Logical grouping of PII Fields in the dropdown list. The available values are |  |
|           | Basic Details                                                                            |  |
|           | Address and Contact                                                                      |  |
|           | ISO Contact                                                                              |  |
|           | KYC Check                                                                                |  |
|           | Signature                                                                                |  |
|           | Address and Contact Host                                                                 |  |

The List of PII fields will be available in table structure as per selected **PII Group**.

5. Click Action button for configuring Mask for each individual PII field.

The Edit PII Masking screen displays.

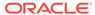

Figure 1-17 Edit PII Masking

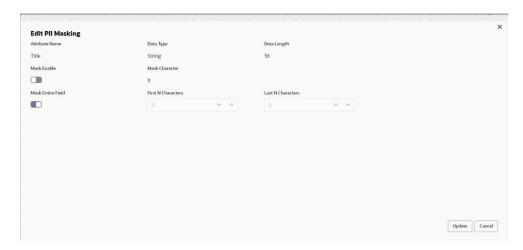

6. On the **Edit PII Masking** screen, specify the required details in the respective fields.

For more information on fields, refer to the field description table.

Table 1-11 Edit PII Mask - Field Description

| Field             | Description                                                                                                    |  |
|-------------------|----------------------------------------------------------------------------------------------------|--|
| Attribute Name    | Displays the attribute name based on the selected PII field.                                                                                                    |  |
| Data Type         | Displays the PII field data type (such as String, Date etc.) based on selected attribute.                                                                                                 |  |
| Data Length       | Displays the PII field length based on selected attribute.                                                                                                    |  |
| Mask Enable       | Select the toggle to identify whether the masking is enabled or disabled for the field.  If <b>Mask Enable</b> toggle is ON, the field will be displayed as masked to unauthorized users. |  |
|                   | If <b>Mask Enable</b> toggle is set as OFF, the field will display without masking to all users.                                                                                          |  |
| Mask Characters   | Displays the masking character to display, if masking is enabled for PII field.                                                                                                    |  |
| Mask Entire Field | Select the toggle to identify whether the complete field is masked or not.                                                                                                    |  |
| First N Character | Specify the number of characters masked from the first character of the field.                                                                                                    |  |
| Last N Character  | Specify the number of characters masked from last character of the field.                                                                                                    |  |

Note:

If the First N Character and Last N Character are overlapping, then the entire field will be masked.

7. Click **Save** after completing the masking configuration for all required PII fields.

**View PII Mask Management Configuration** 

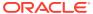

Once the record is authorized by the checker, the user can view the PII Mask Management Configuration.

- 8. On Home screen, click Party Services. Under Party Services, click Maintenance.
- Under Maintenance, click PII Mask. Under PII Mask, click View and Update PII Mask.
   The View and Update PII Mask screen displays.

Figure 1-18 View and Update PII Mask

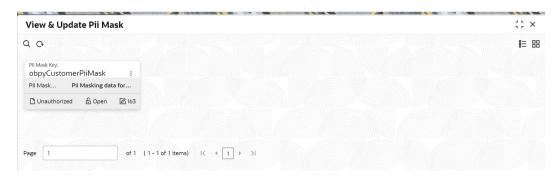

10. Click View to view the defined PII masking.

The View PII Mask screen displays.

Figure 1-19 View PII Mask

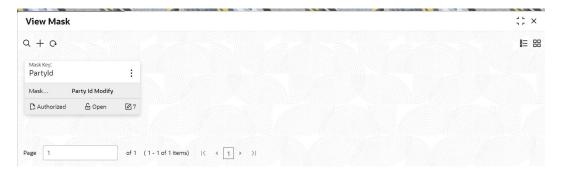

## 1.10 Properties Maintenance

Properties maintenance describes the systematic instructions to view and update the key properties.

This screen is used to configure the key properties for Oracle Banking Party.

#### To initiate Host Configuration

- 1. On Home screen, click Party Services. Under Party Services, click Maintenance.
- 2. Under Maintenance, click Properties Maintenance. Under Properties Maintenance, click View & Update Property.

The View & Update Property screen is displayed.

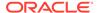

Figure 1-20 View and Update Property

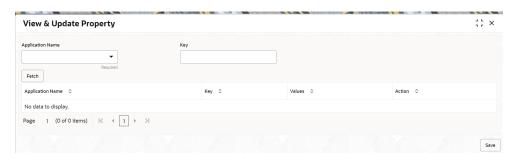

3. On the **View and Update Property** screen, specify the details. For more information on fields, refer to the field description table.

Table 1-12 View and Update Property - Field Description

| Field            | Description                                          |  |
|------------------|------------------------------------------------------|--|
| Application Name | Select the application name from the drop-down list. |  |
| Key              | Specify the key.                                     |  |
| Application Name | Displays the selected application name.              |  |
| Key              | Displays the key of the application.                 |  |
| Values           | Displays the value of the application.               |  |
| Action           | Click the necessary icon to edit or save a row.      |  |

4. Click Save.

The below table provides details of key properties, which can be configured using properties maintenance.

**Table 1-13 OBPY Properties Maintenance** 

| ID | Applicatio<br>n                     | Key                                      | Description                                                                                                    | Sample Value                                                                                                    |
|----|-------------------------------------|------------------------------------------|----------------------------------------------------------------------------------------------------|----------------------------------------------------------------------------------------------------|
| 7  | obpy-party-<br>handoff-<br>services | KYC_FCUB<br>S_SOAP_U<br>RL               | SOAP API url of FCUBS                                                                                                    | http://whf00alo:7348/<br>FCUBSSTService/<br>FCUBSSTService?WSDL                                                                 |
| 12 | obpy-party-<br>services             | STP_FLAG                                 | Straight through processing of Retail Party Onboarding                                                                                                    | TRUE                                                                                                    |
| 13 | obpy-party-<br>kyc-<br>services     | BANK_MA<br>NDATORY_<br>KYCS              | Mandatory KYC required.<br>More than one KYC type<br>can be inserted as Pipe<br>( ) separated                                                              | IDVR ADVR                                                                                                    |
| 14 | obpy-party-<br>kyc-<br>services     | BANK_KYC<br>_VALID_IN<br>_MONTHS         | KYC validation period                                                                                                    | 24                                                                                                    |
| 1  | obpy-party-<br>services             | REOB_AD<br>DITIONAL_<br>FIELDS_UI<br>KEY | Unique identification<br>reference key of screens<br>for user defined fields.<br>UIKEY of more than one<br>screen can be inserted as<br>Pipe ( ) separated | fsgbu-ob-cmn-ds-<br>additional-<br>fields@OBPY_REOB_BA<br>SIC_ENRH fsgbu-ob-<br>cmn-ds-additional-<br>fields@OBPY_REOB_EN<br>RH |

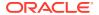

Table 1-13 (Cont.) OBPY Properties Maintenance

| ID | Applicatio<br>n                     | Key                                      | Description                                                                                                    | Sample Value                                                                                                    |
|----|-------------------------------------|------------------------------------------|----------------------------------------------------------------------------------------------------|----------------------------------------------------------------------------------------------------|
| 2  | obpy-party-<br>services             | SYNC_RE<br>QUIRED                        | Boolean value to<br>determine if party<br>information refresh is<br>required from FCUBS to<br>OBPY                                                         | TRUE                                                                                                    |
| 15 | obpy-party-<br>handoff-<br>services | CMC_REP<br>LICATION_<br>REQUIRE          | Boolean value to<br>determine if replication of<br>party information is<br>required to OBMA<br>Common Core (CMC)                                           | TRUE                                                                                                    |
| 16 | obpy-party-<br>handoff-<br>services | REOB_AD<br>DITIONAL_<br>FIELDS_UI<br>KEY | Unique identification<br>reference key of screens<br>for user defined fields.<br>UIKEY of more than one<br>screen can be inserted as<br>Pipe ( ) separated | fsgbu-ob-cmn-ds-<br>additional-<br>fields@OBPY_REOB_BA<br>SIC_ENRH fsgbu-ob-<br>cmn-ds-additional-<br>fields@OBPY_REOB_EN<br>RH |
| 25 | obpy-party-<br>handoff-<br>services | HOST_HA<br>NDOFF_RE<br>QUIRED            | Boolean value to<br>determine if party<br>information required to be<br>handed off to FCUBS<br>from OBPY                                                   | TRUE                                                                                                    |
| 31 | obpy-party-<br>services             | MINOR_AG<br>E_CRITERI<br>A               | Age criteria for Minor<br>Customer                                                                                                    | 18                                                                                                    |
| 27 | obpy-party-<br>services             | PII_MASKI<br>NG_PARTY<br>_TYPES          | Type of Parties to be considered for PII masking                                                                                                    | IIS                                                                                                    |
| 28 | obpy-party-<br>services             | BANK_MA<br>NDATORY_<br>KYCS              | Mandatory KYC required.<br>More than one KYC type<br>can be inserted as Pipe<br>( ) separated                                                              | IDVR ADVR                                                                                                    |

# 1.11 System Maintenance

System maintenance describes the systematic instructions to configure system behavior properties.

This screen is to configure system behavior properties for different party type such as handoff to host required.

#### To initiate System Maintenance

- 1. On Home screen, click Party Services. Under Party Services, click Maintenance.
- Under Maintenance, click System Maintenance. Under System Maintenance, click View and Update System Property.

The View and Update System Property screen is displayed.

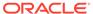

Figure 1-21 View and Update System Property

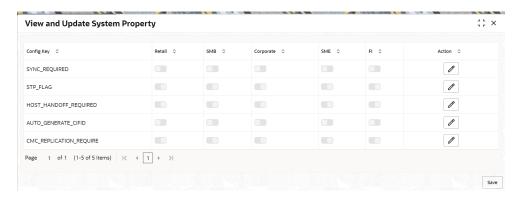

**3.** On the **View and Update System Property** screen, specify the fields. For more information on fields, refer to the field description table.

Table 1-14 View and Update System Property - Field Description

| Field      | Description                                          |  |
|------------|------------------------------------------------------|--|
| Config Key | Displays the configuration key.                      |  |
| Retail     | Enable toggle button if required for the config key. |  |
| SMB        | Enable toggle button if required for the config key. |  |
| Corporate  | Enable toggle button if required for the config key. |  |
| SME        | Enable toggle button if required for the config key. |  |
| FI         | Enable toggle button if required for the config key. |  |
| Action     | Click the necessary icon to edit or save a row.      |  |

The system property for the config key can be updated using system maintenance for different party types. For more information on the configuration key, refer to the Table 1-15

**Table 1-15 Config Key Description** 

| Config Key                | Description                                                                                                    |
|---------------------------|----------------------------------------------------------------------------------------------------|
| SYNC_REQUIRED             | Configuration to enable or disable party information sync with host system for different party types.                         |
| STP_FLAG                  | Configuration to enable or disable straight through processing for different party types.                                     |
| HOST_HANDOFF_REQ<br>UIRED | Configuration to enable and disable host handoff for different party types.                                                   |
| AUTO_GENERATE_CIFI D      | Configuration to enable and disable party id generation for different party types.                                            |
| CMC_REPLICATION_RE QUIRED | Configuration to enable and disable party information replication to common core external customer for different party types. |

4. Click Save.

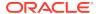

## 1.12 Service Level Agreements (SLA)

This topic describes the information about the Service Level Agreements.

Service Level Agreements (SLA) is an important aspect of banking services from the customer and internal bank policy perspectives. Bank would like to maintain and adhere to SLA's during various operations and stages within banking processes. The SLA functionality is designed to provide the expected completion times for all the tasks/processes configured for SLA.

Service Level Agreement is provided as Plato framework.

Setup Service Level Agreements
 This topic describes the informtion to setup Service Level Agreements.

#### OBRH Configurations

This topic describes the systematic instructions to configure the OBRH for Service Level Agreements.

#### Core Maintenance

This topic describes the systematic instructions to create and view the Core maintenance for Service Level Agreements.

Branch Working Time Setup
 This topic describes the information about the Branch Working Time Setup.

## 1.12.1 Setup Service Level Agreements

This topic describes the informtion to setup Service Level Agreements.

## 1.12.2 OBRH Configurations

This topic describes the systematic instructions to configure the OBRH for Service Level Agreements.

- Download and import <SLA\_API\_Consumer> json in Service Consumers to set up the OBRH service for cmc-sla-service to fetch business product codes for a given product code.
- 2. Set up service provider for OBPY with default implementation as follows.
- 3. In Consumer Services, add the following routing.
- 4. A parameter needs to be maintained in server start parameters for enabling SLA functionality: -Dplato.orchestrator.enableSLA=true. Same parameter also needs to be checked in PROPERTIES table in PLATO schema.

## 1.12.3 Core Maintenance

This topic describes the systematic instructions to create and view the Core maintenance for Service Level Agreements.

#### **Create SLA in Core Maintenance**

- On Home screen, click Core Maintenance. Under Core Maintenance, click SLA Maintenance.
- Under SLA Maintenance, click Create SLA.

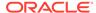

The Create SLA screen displays.

Figure 1-22 Create SLA

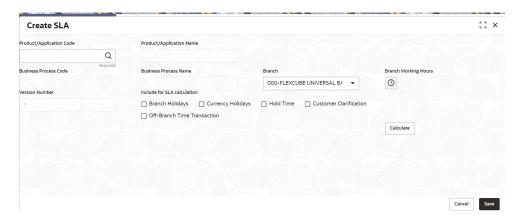

**3.** On **Create SLA** screen, specify the following attributes.

For more information on fields, refer to the field description table.

Table 1-16 Create SLA - Field Description

| Field                           | Description                                                                                                    |
|---------------------------------|----------------------------------------------------------------------------------------------------|
| Product/Application<br>Code     | Specify the Product or Application Code as "OBPY".                                                                                                    |
| Product/Application Name        | Displays the name of the Product/Application.                                                                                                    |
| <b>Business Process Code</b>    | Select the Business Process Code for which the SLA maintenance needs to be maintained.                                                                                                  |
| Business Process<br>Name        | Diplays the Business Process name pertaining to the Business Process code selected.                                                                                                    |
| Branch Code                     | Select the branch code for which SLA maintenance needs to be maintained. User can also select "All" as a value which will enable the SLA to be applicable for all branches in the bank. |
| Branch Name                     | Displays the branch name pertaining to the branch code selected.                                                                                                    |
| Branch Time                     | Displays the branch working hours as populated.                                                                                                    |
| Version                         | Displays the version as defaulted on creating/updating the screen.                                                                                                    |
| Hold Time                       | Select the checkbox if the hold time is to be considered for SLA calculation.                                                                                                    |
| Branch Holidays                 | Select the checkbox if the branch holidays is to be considered for SLA calculation.                                                                                                    |
| Currency Holidays               | Select the checkbox if the currency holidays is to be considered for SLA calculation.                                                                                                   |
| <b>Customer Clarification</b>   | Select the checkbox if the Customer Clarification items is t to be considered for SLA calculation,                                                                                      |
| Off-Branch Time<br>Transactions | Select the checkbox if the SLA should be calculated after branch hours.                                                                                                    |

**4.** To calculate the **SLA Setup**, specify the following attributes.

Table 1-17 SLA Setup - Field Description

| Field                                      | Description                                                                                                    |
|--------------------------------------------|----------------------------------------------------------------------------------------------------|
| Stage Name                                 | Displays the various stages available for the process on selection of the process code.                                                                                                    |
| Stage ID                                   | Displays the stage ID based on the stage name.                                                                                                    |
| Parallel Stage                             | Displays the parallel stage details.                                                                                                    |
| Time In                                    | Select the time in dropdown values as <b>Mins</b> or <b>Days-Hr-Mins</b> . If <b>Days-Hr-Mins</b> is selected, the system will display a pop-up UI for input of the Stage SLA in Days/Hours/Minutes combination. The system will convert into minutes and display in the respective field. |
|                                            | If <b>Mins</b> is selected, the user can directly input the SLA in Minutes.                                                                                                    |
| Low Priority - Offline                     | Specify the SLA time for Low Priority Offline Applications.                                                                                                    |
| Low Priority - Online                      | Specify the SLA time for Low Priority Online Applications. The system validates that the time in minutes is not more than the value input for offline.                                                                                                    |
| Medium Priority - Offline                  | Specify the SLA time for Medium Priority Offline Applications. The system validates that the time in minutes is not more than value for Low Priority.                                                                                                    |
| Medium Priority - Online                   | Specify the SLA time for Medium Priority Online Applications. The system validates that the time in minutes is not more than value input for offline and Low Priority.                                                                                                    |
| High Priority - Offline                    | Specify the SLA time for High Priority Offline Applications. The system validates that the time in minutes is not more than value for Medium Priority.                                                                                                    |
| High Priority - Online                     | Specify the SLA time for High Priority Online Applications. The system validates that the time in minutes is not more than value input for offline and Medium Priority.                                                                                                    |
| Breach SLA Time                            | Specify the SLA Breach Alert time in minutes for the stage. This indicates the minutes before which a user needs to be alerted for likely SLA breach for the stage. This is the same for all the different priority combinations for a stage irrespective of the individual SLA times.     |
| SLA Required                               | Select the toggle to indicate whether SLA calculation is required for this stage. By Default, the toggle should be set to Yes. User can change the value to No. If the toggle is changed to No, the user input should be disabled and the SLA values for the stage should be blank.        |
| Total SLA                                  | Displays the value based on the sum of SLA stages.                                                                                                    |
| SLA Near Breach Alert<br>Time (in Minutes) | Specify the minutes before which an impending SLA breach is to be notified to the user. The system validates that this is not more than the SLA in minutes.                                                                                                    |

- 5. Click **Calculate** to create the SLA's and calculate the overall SLA for the workflow and populate the total SLA's.
- 6. Click **Save** to save the SLA details.

#### **View SLA in Core Maintenance**

Once the record is authorized by the checker, the user can view the Entity Maintenance.

- On Home screen, click Core Maintenance. Under Core Maintenance, click SLA Maintenance.
- 8. Under SLA Maintenance, click View SLA.

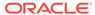

## 1.12.4 Branch Working Time Setup

This topic describes the information about the Branch Working Time Setup.

For Branch Working Time setup, add entries into CMC\_TM\_BRN\_WORKHOURS\_MASTER and CMC\_TM\_BRN\_WORKHOURS\_DET in CMCORE schema tables for SLA calculation as follows:

Figure 1-23 CMC\_TM\_BRN\_WORKHOURS\_MASTER

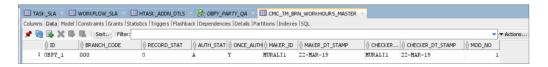

Figure 1-24 CMC\_TM\_BRN\_WORKHOURS\_DET

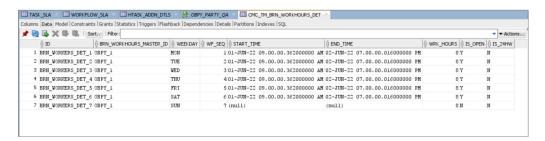

## 1.13 SLA Calculation

This topic describes the information about the SLA Calculation.

On initiation of workflow, plato-orch-service will create entries in below tables upon successful calculation of SLA for workflow and task.

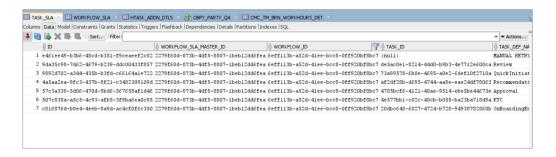

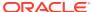

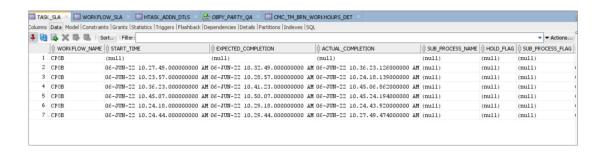

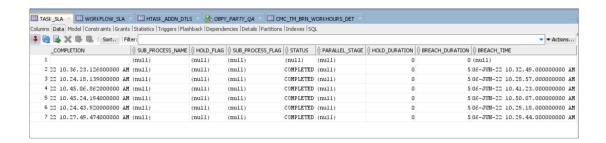

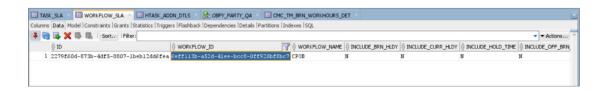

## 1.14 SLA Widgets

This topic describes the information about the SLA Widgets.

SLA Widgets provide a visual representation of party onboarding applications in different SLA statuses. SLA Widgets display the SLA status based on the SLA configuration for all different party types.

#### **Total Onboarding Application Widget (Pie Chart)**

A pie chart provides a high-level visual representation of all Party Onboarding applications in different SLA statuses. Following are the status supported by SLA Management.

- Within SLA Green
- Near SLA Breach Amber
- SLA Breached Red

#### **Total Onboarding Application Widget (Bar Chart)**

A bar char provides a visual representation of each party type for all party onboarding application in different SLA Statuses. Following are the party types supported in bar chart:

- Retail
- Small and Medium Business
- Small and Medium Enterprise

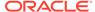

- Corporate
- Financial Institution

#### **SLA Status (Bar Chart)**

A bar chart provides the task level visual representation for different SLA status.

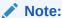

SLA Widget only displays tasks which are not handed off to Back-office system.

#### To View SLA Widget:

From Home screen, click Dashboard.
 The Dashboard screen displays.

#### **View Details Filter**

View Details filter in SLA widget provides a detailed view of party onboarding applications in different SLA statuses using the filter condition. Following filters can be used to search party onboarding application SLA statuses.

Table 1-18 SLA Widget – Field Description

| Field                | Description                                                           |
|----------------------|-----------------------------------------------------------------------|
| Customer             | Specify the Party ID of the customer.                                 |
| Branch Code and Name | Specify the name of Branch onboarding the party.                      |
| Process              | Specify the Party Onboarding Process Name.                            |
| From Date - To Date  | Select the date criteria to search the party onboarding applications. |
| SLA Status           | Select the SLA status as configured.                                  |

## 1.15 Dynamic Task Allocation

This topic describes the information about the Dynamic Task Allocation.

Dynamic Task allocation functionality distributes and assigns tasks to relevant user based on defined set of parameters. Once task is assigned to specific users, it is available in "My Tasks" for the user to take respective actions according to the stage of party onboarding process.

Dynamic Task allocation can be used by Financial Institutions to setup different rules for task allocation for different stages of party onboarding so that tasks are automatically assigned to authorized users.

Dynamic Task allocation is provided as Plato framework.

- Setup Dynamic Task Allocation
   This topic describes the information to setup Dynamic Task Allocation.
- Task Allocation Process
   This topic describes the information about the Task Allocation Process.

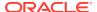

Postman Collection for Rules APIs

This topic describes the information about the Postman Collection for Rules APIs.

## 1.15.1 Setup Dynamic Task Allocation

This topic describes the information to setup Dynamic Task Allocation.

Plato Configuration

This topic describes the systematic instructions to configure the Plato for Dynamic Task Allocation.

Fact Creation

This topic describes the systematic instructions to create the Facts required for Dynamic Task Allocation.

Rule Creation

This topic describes the systematic instructions to create the Rules required for Dynamic Task Allocation.

Rule Group Creation

This topic describes the systematic instructions to create the Rule Groups required for Dynamic Task Allocation.

Entry in TASK\_CONFIG table
 This topic describes the systematic instruction to create an entry in TASK CONFIG table.

### 1.15.1.1 Plato Configuration

This topic describes the systematic instructions to configure the Plato for Dynamic Task Allocation.

1. Parameter -Dplato.orchestrator.enableDynamicAllocation=true should be added in server start for Plato Managed Server.

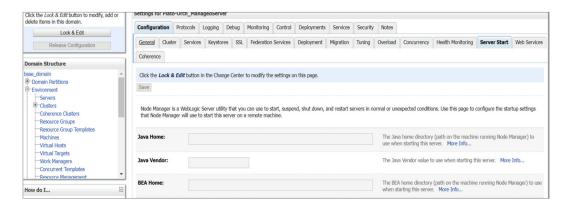

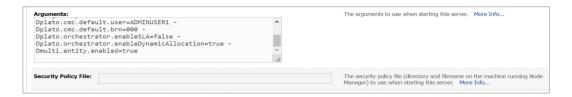

2. Restart Plato Managed Server.

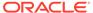

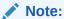

Check the following PROPERTIES table in PLATO schema as sometimes the value may be overridden.

- plato.orchestrator.enableDynamicAllocation should be set to TRUE
- plato.orchestrator.usingRuleEngine should be set to TRUE

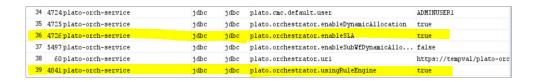

## 1.15.1.2 Fact Creation

This topic describes the systematic instructions to create the Facts required for Dynamic Task Allocation.

The following FACTS are supported out-of-box

- Priority
- applicationDate
- applicationNumber
- processRefNumber
- amount (for Loans and Credit Card)
- currencyCodebranch
- currentBranch
- user (initiated by user)
- customerNumber
- processName
- processCode
- stage
- lifecycleCode
- businessProductCode

Other facts (using data elements from any of the Data Segments) can be derived by using http task. Facts can be created on any of the input parameters from Task for each Stage.

#### **Initiate the FACT Creation**

- 1. On Home screen, click Rule. Under Rule, click Fact.
- Under Fact, click Create Fact.

The **Create Fact** screen displays.

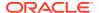

Figure 1-25 Create Fact

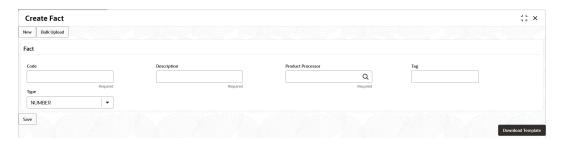

Note:

For more information on Fact Creation, refer to the **Rule Framework** section in **Oracle Banking Common Core User Guide**.

## 1.15.1.3 Rule Creation

This topic describes the systematic instructions to create the Rules required for Dynamic Task Allocation.

Rules can be defined as per financial institutions requirements for Dynamic Task Allocation. Based on the rules, tasks can be assigned dynamically to different users.

#### **Initiate the Rule Creation**

- 1. On Home screen, click Rule. Under Rule, click Rule.
- 2. Under Rule, click Create Rule.

The Create Rule screen displays.

Figure 1-26 Create Rule Group

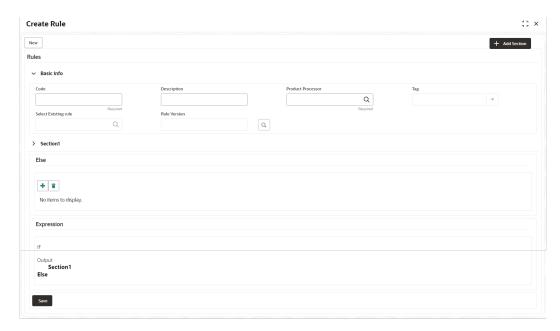

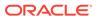

#### **Supported Outputs for Rules**

In the current framework, the following rule outputs are supported.

Table 1-19 Supported Outputs for Rules

| Output Type | Format                                              | Description                                                                                                    |
|-------------|-----------------------------------------------------|----------------------------------------------------------------------------------------------------|
| USER        | USER: <user name=""></user>                         | This output type for a rule is simple and it means that whatever username is provided for the rule the same user will be allocated the task if rule is satisfied.                                         |
| FIELD       | FIELD: <field conductor="" from="" task=""></field> | This type of output means that whatever is the value of the field, which is part of conductor input parameter, that field value (must be a username) will be assigned the task after satisfying the rule. |

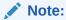

For more information on Rule Creation, refer to the **Rule Framework** section in **Oracle Banking Common Core User Guide**.

## 1.15.1.4 Rule Group Creation

This topic describes the systematic instructions to create the Rule Groups required for Dynamic Task Allocation.

Rule group Maintenance will be used for prioritizing the rules. The rule will be run as per the priority, and if the condition is met, assignment will happen to the user per the rule outcome. If none of the rule is met, then task will not be assigned to a user (task will be unassigned and available under "Free tasks")

#### **Initiate the Rule Group Creation**

- 1. On Home screen, click Rule. Under Rule, click Rule Group.
- 2. Under Rule Group, click Create Rule Group.

The Create Rule Group screen displays.

Figure 1-27 Create Rule Group

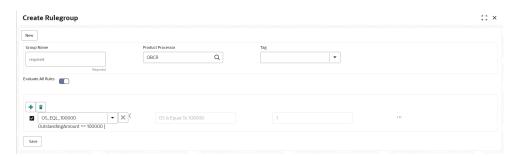

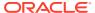

# 1.15.1.5 Entry in TASK\_CONFIG table

This topic describes the systematic instruction to create an entry in TASK\_CONFIG table.

Create entry in TASK\_CONFIG table in PLATOORCHITR schema as follows:

Table 1-20 TASK\_CONFIG - Table Description

| Name          | Description                                                                                                    |  |
|---------------|----------------------------------------------------------------------------------------------------|--|
| ID            | Specify the Unique Identifier in Task_Config table.                                                                       |  |
| WORKFLOW_NAME | Specify the name of the workflow for which dynamic task allocation must be done.                                          |  |
|               | Note:  WORKFLOW_NAME can be taken from HTASK_ADDN_DTLS table for respective workflow and stages.                          |  |
|               |                                                                                                    |  |
| TASK_DEF_NAME | Specify the Task definition name of the task for which dynamic task allocation must be done.                              |  |
|               | Note:  TASK_DEF_NAME can be taken from HTASK_ADDN_DTLS table for respective workflow and stages.                          |  |
| BASIS         | Hardcoded to dyn-alloc                                                                                                    |  |
| NAMESPACE     | Specify the name of the Rule Group which has the rule which will be invoked and evaluated during dynamic task allocation. |  |

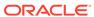

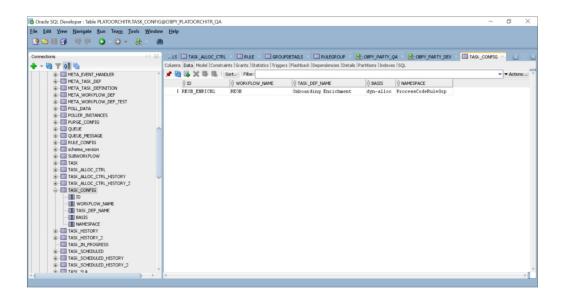

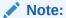

Restart Rule Service after the above configuration is completed.

## 1.15.2 Task Allocation Process

This topic describes the information about the Task Allocation Process.

Once the task is created as per the business process, if there is any user assignment linked for a stage, the system will log the relevant tasks in a table for allocation. A poller runs on this table and execute the Rules linked in the allocation maintenance. Rules will be executed one after another as per the priority set. If priority 1 rule is met, it will give a user as an outcome, the system will do the user assignment as per the assignment method defined in the assignment code. Its criteria in Rule 1 are not met, it will go to next rule (priority 2) and so on. If all the Rules are exhausted without meeting the conditions, the task will remain as unassigned to any user.

If there are no user assignment codes linked to any stages, then also, the task will remain unassigned to any user.

To check Task Allocation process, start new Retail Onboarding and Go till Enrichment stage to check whether the task is getting allocated to user defined in Rule Output.

If the Rule Evaluation is successful, a Task will be allocated to User in TASK\_ALLOC\_CTRL table.

To view Task assignment to respective users, check **My Tasks** section of the respective user.

## 1.15.3 Postman Collection for Rules APIs

This topic describes the information about the Postman Collection for Rules APIs.

Download <u>plato-rule.postman\_collection.json</u> file and refer the postman collection for Rules REST endpoint APIs.

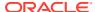

## 1.16 Multi-Level Authorization

This topic describes the information about the Multi-Level Authorization.

Multi-level authorization functionality provides a flexibility to configure more than one reviewer and approver during different party onboarding processes. Multi-level authorization allows user to capture review and approval comments and decision for a party onboarding process.

- Setup Multi-Level Authorization
   This topic describes the informtion to setup Multi-Level Authorization.
- Additional Field Configuration
   This topic describes the information about the Additional Field Configuration.
- Upload Source for Common Core (CMC) Party Replication
   This topic describes the information about the Upload Source for Common Core (CMC) Party Replication.

## 1.16.1 Setup Multi-Level Authorization

This topic describes the informtion to setup Multi-Level Authorization.

#### **Changes in Process Flow (All Party types)**

- 1. In Retail and SMB process-flows, Review stage is renamed as Recommendation stage.
- 2. Common Review, Recommendation and Approval UI screens and corresponding services (Backend service definition and tables) are created for all party types.
- 3. New tables created for Review, Recommendation and Approval stages is as follows:
  - OBPY TB PRTY REVIEW MSTR
  - OBPY\_TB\_PRTY\_REVIEW\_DETAILS
  - OBPY TB PRTY REVIEW DTLS LIST
- New Sub-workflows is created for Recommendation and Approval stages with single task in each stage.

Download the Approval\_SubWorkflow.json and Recommendation\_SubWorkflow.json sub-workflow files for reference.

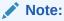

Sub-workflow definition created here has only one task/stage in the sub-workflow.

**5.** Sub-workflow definition must be updated in below endpoint in each environment: plato-orch-service/api/metadata/workflow

#### Sample CURL for the endpoint is as follows:

```
curl --location --request POST 'https://ofss-
mum-753.snbomprshared1.gbucdsint02bom.
oraclevcn.com:6008/plato-orch-service/api/metadata/workflow' \
--header 'Accept: application/json' \
--header 'appld: platoorch' \
```

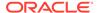

```
--header 'Authorization: Bearer {{token}}' \
--header 'authToken: token' \
--header 'branchCode: 000' \
--header 'Connection: keep-alive' \
--header 'Content-Type: application/json' \
--header 'userId: SASIKALA' \
--header 'entityId: DEFAULTENTITY' \
--data-raw '' à Sub-workflow definition
```

6. After the request is posted with 201 Created HTTP status, workflow definition can be checked in PLATOORCH schema table: META\_WORKFLOW\_DEF table. Definition of META\_WORKFLOW\_DEF table:

```
ID -> Unique id
```

CREATED\_ON -> created date timestamp

MODIFIED\_ON -> modified date timestamp

NAME -> Process-code . For eg: REOB, CPOB, Approval\_Sub\_Workflow etc

VERSION -> version number

LATEST VERSION -> latest version number

JSON\_DATA -> workflow definition

The following screenshot of **META\_WORKFLOW\_DEF** table after sub-workflow is created through REST endpoint:

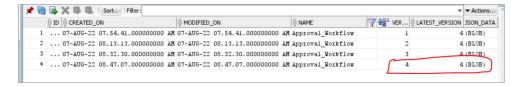

7. The Changes is done in process-flow for Recommendation and Approval stages.

#### **BEFORE:**

#### Review task:

```
"name": "Review",
 "taskReferenceName": "Retail Review",
 "inputParameters": {
   "FUNCTIONAL CODE": "OBPY FA REOB REVIW",
   "applicationDate": "$
{workflow.input.txnIdentification.taskCreationDate}",
   "applicationNumber": "$
{workflow.input.txnIdentification.moduleCode}",
   "customerNumber": "$
{workflow.input.transactionData.moduleData.customerId}",
   "processName": "Retail Onboarding",
   "partyId": "$
{workflow.input.transactionData.moduleData.customerId}",
   "productCode": "$
{workflow.input.transactionData.moduleData.productCode}",
   "processRefNumber": "$
```

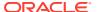

```
{workflow.input.txnIdentification.processRefNo}",
    "processCode": "REOB",
    "branch": "${workflow.input.txnIdentification.branchCode}",
    "stageId": "OBPY_FA_REOB_REVIW",
    "priority": "${workflow.input.txnIdentification.taskPrioirty}",
    "instanceId": "${workflow.input.instanceId}",
    "stage": "Review",
    "TASK_OUTCOMES": ["PROCEED", "ADDITIONAL_INFO", "MANUALRETRY"]},
    "type": "WAIT",
    "startDelay": 0,
    "optional": false,
    "asyncComplete": fals
}
```

#### Review task:

```
"name": "Approval",
 "taskReferenceName": "Retail Approval",
 "inputParameters": {
   "FUNCTIONAL CODE": "OBPY FA REOB APPRL",
   "applicationDate": "$
{workflow.input.txnIdentification.taskCreationDate}",
    "applicationNumber": "$
{workflow.input.txnIdentification.moduleCode}",
   "customerNumber": "$
{workflow.input.transactionData.moduleData.customerId}",
   "processName": "Retail Onboarding",
   "partyId": "$
{workflow.input.transactionData.moduleData.customerId}",
    "productCode": "$
{workflow.input.transactionData.moduleData.productCode}",
    "processRefNo": "${workflow.input.txnIdentification.processRefNo}",
   "processRefNumber": "$
{workflow.input.txnIdentification.processRefNo}",
   "processCode": "REOB",
   "branch": "${workflow.input.txnIdentification.branchCode}",
   "stageId": "OBPY FA REOB APPRL",
   "priority": "${workflow.input.txnIdentification.taskPrioirty}",
   "instanceId": "${workflow.input.instanceId}",
   "stage": "Approval",
   "TASK OUTCOMES": ["PROCEED", "REJECT", "ADDITIONAL INFO",
"MANUALRETRY"]
 },
 "type": "WAIT", "startDelay": 0,
 "optional": false,
 "asyncComplete": false
```

#### AFTER:

#### Recommendation task:

```
"name": "Recommendation Subwf",
  "taskReferenceName": "Recommendation Subwf",
  "inputParameters": {
    "FUNCTIONAL CODE": "OBPY FA REOB RECOM",
    "applicationDate": "$
{workflow.input.txnIdentification.taskCreationDate}",
    "applicationNumber": "$
{workflow.input.txnIdentification.moduleCode}",
    "customerNumber": "$
{workflow.input.transactionData.moduleData.customerId}",
    "processName": "Retail Onboarding",
    "partyId": "$
{workflow.input.transactionData.moduleData.customerId}",
    "productCode": "$
{workflow.input.transactionData.moduleData.productCode}",
    "processRefNumber": "$
{workflow.input.txnIdentification.processRefNo}",
    "processCode": "REOB",
    "branch": "${workflow.input.txnIdentification.branchCode}",
    "priority": "${workflow.input.txnIdentification.taskPrioirty}",
    "moduleCode": "${workflow.input.txnIdentification.productCode}",
    "instanceId": "${workflow.input.instanceId}",
    "stageId": "OBPY FA REOB RECOM",
    "stage": "Recommendation"
  "type": "SUB WORKFLOW",
  "subWorkflowParam": {
    "name": "Recommendation Workflow",
    "version": 1
  }
}
Approval task:
  "name": "Approval Subwf",
  "taskReferenceName": "Retail Approval Subwf",
  "inputParameters":
    {
    "FUNCTIONAL CODE": "OBPY FA REOB APPRL",
    "applicationDate": "$
{workflow.input.txnIdentification.taskCreationDate}",
    "applicationNumber": "$
{workflow.input.txnIdentification.moduleCode}",
    "customerNumber": "$
{workflow.input.transactionData.moduleData.customerId}",
    "processName": "Retail Onboarding",
    "partyId": "$
{workflow.input.transactionData.moduleData.customerId}",
    "productCode": "$
{workflow.input.transactionData.moduleData.productCode}",
```

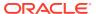

```
"processRefNo": "${workflow.input.txnIdentification.processRefNo}",
    "processRefNumber": "$
{workflow.input.txnIdentification.processRefNo}",
   "processCode": "REOB",
   "branch": "${workflow.input.txnIdentification.branchCode}",
   "priority": "${workflow.input.txnIdentification.taskPrioirty}",
   "moduleCode": "${workflow.input.txnIdentification.productCode}",
   "instanceId": "${workflow.input.instanceId}",
   "stageId": "OBPY FA REOB APPRL",
   "stage": "Approval"
 },
 "type": "SUB WORKFLOW",
  "subWorkflowParam": {
   "name": "Approval Workflow",
   "version": 1
 }
}
```

#### Things to be Updated in process-flows definition

- When any new sub-workflow is added, to inject it into the main process-flow new task
  must be created as SUB-WORKFLOW and subWorkflowParam must be updated with
  appropriate version of sub-workflow.
- Latest version of the sub-workflow must be checked in META\_WORKFLOW\_DEF table and the same must be updated in subWorkflowParam version for any new changes in sub-workflow definition.
- 3. To enable multi-level authorization (For example multiple review and approval stages) below changes must be done:
  - a. Sub-workflow must be updated with multiple tasks. Based on requirement, it can be updated with parallel tasks (FORK-JOIN task) or sequential tasks (WAIT task).
  - b. Main process-flow must be updated with latest version of sub-workflow.
  - c. Both Sub-workflow and Main process-flow must be updated in META\_WORKFLOW\_DEF table through REST endpoint.

# 1.16.2 Additional Field Configuration

This topic describes the information about the Additional Field Configuration.

Scenario: Adding additional fields to a new Data Segment and add it to the train hop

**Step 1:** Add Metadata in additional attributes common core maintenance. Post maintenance the entry in CMC\_TM\_ADDT\_ATTR\_MASTER should be as follows:

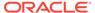

Table 1-21 CMC\_TM\_ADDT\_ATTR\_MASTER - Entry Values

| ID | UI_KEY                                           | Description                        | FIELD_META_DATA                                                                                                    |
|----|--------------------------------------------------|------------------------------------|----------------------------------------------------------------------------------------------------|
| 1  | fsgbu-ob-cmn-ds-additional-fields@OBPY_REOB_ENRH | Additional fields for REOB process | [ { "id": "UDF_TEXTATTR", "label": "Text", "type": "TEXT" }, { "id": "UDF_NUMBERATTR", "label": "NUMBER" }, { "id": "UDF_TEXTAREAATTR", "label": "TextArea", "type": "TEXTAREA" }, { "id": "UDF_DATEATTR", "label": "Date", "type": "DATE" }, { "id": "UDF_DROPDOWNATTR", "label": "Dropdown", "value": "A", "type": "DROPDOWN", "options": [ { "value": "A", "label": "A" }, { "id": "UDF_SWITCHATTR", "label": "Switch", "value":true, "type": "SWITCH" }, { "id": "UDF_LOVATTR", "label": "Customer", "type": "LOV", "lovId": "customerLOV" } ] |

### Note:

- Values in UI\_KEY column refers to a unique identification reference key of any screen
- Sample metadata has been given in the Field\_meta\_data column. In the example a field of type text has been defined with Id - UDF\_TEXTATTR. Similarly type – Number, textarea, dropdown, lov and switch has been added

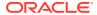

**Step 2:** Configure the train hop entries with the CCA Name for OBPY using **Business Process** screen.

#### **OBPY UI:**

CCA - fsgbu-ob-py-ds-additional-attributes is in OBPY component server to serve this purpose.

#### Service:

The payload with the additional Attributes json will be processed on next click in UI for the above CCA.

#### Step 3: Handoff Changes

- A property in obpy-properties table is made available with the key REOB\_ADDITIONAL\_FIELDS\_UIKEY, and the respective value holds the UI key of the core maintenance.
- REOB\_ADDITIONAL\_FIELDS\_UIKEY can accept multiple UI keys for handoff and the
  values should be pipe ('|') separated (if additional attributes are added in multiple screens
  for a single process).
- All the additional fields captured in different data segments for a single process and configured in above property will be collated and passed on as UDF label, value list and will be available in the OBRH Request.
- UDF json will be appended to the party JSON which is ready for handoff and can be mapped to the request template through OBRH for the HOST.
   Template changes are available in the request transformation:

 Once after the FCUBS handoff, the UDF fields will be handed off and can be checked in STDCIF screen - Fields tab

# 1.16.3 Upload Source for Common Core (CMC) Party Replication

This topic describes the information about the Upload Source for Common Core (CMC) Party Replication.

On completion of party onboarding process and party details handoff to FLEXCUBE Universal Banking (FCUBS), customer information along with CIF ID (FCUBS) is replicated to Common Core in **External Customer**.

For Party replication to Common Core (CMC), the upload source should be configured in FCUBS and Common Core.

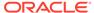

### Note:

- For more information on Upload Source configuration in FCUBS, refer to FLEXCUBE Universal Banking - Party Services Integration Guide.
- For more information on Upload Source configuration in Common Core, refer to Oracle Banking Common Core User Guide.

# 1.17 Regional Configuration

Regional configuration framework is provided by Plato to enable and configure products within the Oracle Banking Microservices Architecture framework as per regional requirements.

Oracle Banking Party uses the regional framework to configure the following parameter type as per the regional configuration.

Table 1-22 Use - Case for Regional Configuration

| Features                                  | Use - Case                                                                                                    |
|-------------------------------------------|----------------------------------------------------------------------------------------------------|
| Mandatory – Yes/No                        | Some UI fields in Party will be mandatory in some geographies while others maybe mandatory in other geographies. Using the regional framework, the optional fields in the base product can be made mandatory.     |
| Field Visibility – Yes/No                 | Some UI fields in Party will be visible in some geographies while others maybe visible in other geographies. Using the regional framework, the optional fields in the base product can be made visible or hidden. |
| Data Type Validation (Regular Expression) | Using regional framework, a field can be validated for field input like identity number to accept only numeric value upto 9 numbers.                                                                              |
| Default Value                             | Using regional framework, field input can be default on launch of a screen like country code as US in Country of Resident field.                                                                                  |
| Field Label                               | Using regional framework, field label can be changed as per generic convention in a specific region such as Resident Status change to Citizenship status in US region.                                            |

To configure the regional configuration for Oracle Banking Party, the following Plato tables need to be inserted along with the required configuration.

Figure 1-28 PLATO\_REGIONAL\_TM\_CONFIG\_MASTER Table

| REGION_CODE | MODULE_CODE   | IS_REGIONALIZATION_ENABLED | IS_SCREEN_REG_ENABLED | IS_SCREEN_VALIDATION_REG_ENABLED |
|-------------|---------------|----------------------------|-----------------------|----------------------------------|
| US          | REPORTSERVICE | Υ                          | Y                     | N                                |
| IN          | REPORTSERVICE | Υ                          | Y                     | N                                |
| US          | PLATOFEED     | Y                          | N                     | N                                |
| IN          | PLATOFEED     | Υ                          | Y                     | Y                                |

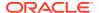

The description for the columns in the above image are explained below:

- For a particular REGION\_CODE, there can be multiple MODULE\_CODE (app Ids) as mentioned in the PLATO\_REGIONAL\_TM\_CONFIG\_MASTER table.
- Maintain a value 'Y' in the IS\_REGIONALIZATION\_ENABLED flag for regionalization and troubleshooting.
- To enable screen regionalization, maintain a value 'Y' in the IS\_SCREEN\_REG\_ENABLED flag.

### Note:

If the IS\_SCREEN\_REG\_ENABLED flag is maintained as 'N' and the IS\_REGIONALIZATION\_ENABLED flag is maintained as 'Y' then the regional fields do not appear on the screen and label changes will not reflect.

 To enable the service side validations, maintain a value as 'Y' in the IS\_SCREEN\_VALIDATION\_REG\_ENABLED flag.

Figure 1-29 PLATO\_REGIONAL\_TM\_SCREEN\_CONFIG Table

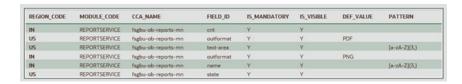

The description for the columns in the above image are explained below:

- For a particular REGION\_CODE, there can be multiple MODULE\_CODE (app Ids) as mentioned in the PLATO REGIONAL TM CONFIG MASTER table.
- Maintain the name of the CCA in the CCA NAME for the particular regional field belongs.
- Maintain the ID attribute of the regional field in the FIELD ID column.
- To enable the regional field, maintain the value as "Y' in the IS MANDATORY column.
- To configure the visibility of the regional field, maintain the value as 'Y' in the IS\_VISIBLE column.
- Update the DEF\_VALUE column to display the default value (when the screen launches) in the regional field.
- The regExp pattern based on which UI validation should happen, should be maintained in the PATTERN column.

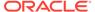

# Glossary

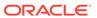

# Index

| A                                                        | M                                                          |  |
|----------------------------------------------------------|------------------------------------------------------------|--|
| Address Management, 1-2                                  | Mask Maintenance, 1-10 Multi-Level Authorization, 1-35     |  |
| С                                                        |                                                            |  |
| Configurations, 1-1                                      | <u> </u>                                                   |  |
| Create Credit Agency, 1-5<br>Customer Access Group, 1-13 | Organization Maintenance, 1-12                             |  |
|                                                          | Р                                                          |  |
| D                                                        | DII Macking Maintanance 1 15                               |  |
| Dynamic Task Allocation, 1-28                            | PII Masking Maintenance, 1-15 Properties Maintenance, 1-19 |  |
| E                                                        | S                                                          |  |
| Entity Maintenance, 1-6                                  | Service Level Agreements, 1-23                             |  |
|                                                          | Setup Service Level Agreements, 1-23                       |  |
| H                                                        | SLA Calculation, 1-26<br>SLA Widgets, 1-27                 |  |
| Host Configuration, 1-8                                  | System Maintenance, 1-21                                   |  |
| L                                                        | V                                                          |  |
| Location Maintenance, 1-9                                | View Credit Agency, 1-6                                    |  |

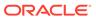